# **РУКОВОДСТВО ПО УСТАНОВКЕ**

**Блейд-видеокодер AXIS Q7414**

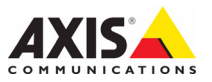

**Законодательство** запрещающее применение аудио- и видеоаппаратуры наблюдения. В связи с этим перед применением<br>данного изделия рекомендуется проконсультироваться по вопросам законности использования аппаратуры<br>наблюдения в вашей стране.

В комплект данного изделия входят четыре (4) лицензии на кодек H.264. По вопросам приобретения остальных лицензий обращайтесь <sup>к</sup> дилерам.

#### **Прочие товарные знаки**

Apple, Boa, Bonjour, Ethernet, Internet Explorer, Linux, Microsoft, Mozilla, Netscape Navigator, OS/2, Real, SMPTE, QuickTime, UNIX, Windows, WWW – зарегистрированные товарные знаки соответствующих владельцев. Java и все товарные знаки и логотипы на<br>основе Java являются товарными знаками или<br>зарегистрированными товарными знаками Sun Microsystems, Inc. в США и других странах. Компания Axis Communications AB не зависит от Sun Microsystems Inc. UPnP™ – сертифицированный знак UPnP™ Implementers Corporation.

#### **Электромагнитная совместимость (EMC)**

Это изделие генерирует, использует и излучает радиочастотную энергию, поэтому при несоблюдении помехи на радиоаппаратуру. При этом производитель<br>не гарантирует полного отсутствия помех в каждом<br>конкретном случае.

Если настоящее изделие является источником помех<br>и препятствует нормальному приему радио- и<br>телевизионного сигнала, примите следующие меры:<br>попробуйте перенастроить принимающую антенну или<br>установите ее в другое место; ув изделие и радиоаппаратуру в разные розетки сети<br>питания. Если не удается устранить проблему<br>самостоятельно, обратитесь за помощью к<br>специалистам по теле- и радиоаппаратуре. Согласно требованиям действующих стандартов электромагнитной совместимости, это изделие подключается экранированным сетевым кабелем (STP).

**США** - Данное изделие прошло проверку и признано<br>соответствующим требованиям к устройствам класса В соответствующим требованиям <sup>к</sup> устройствам класса B <sup>в</sup> отношении помех согласно части B раздела 15 свода правил Федеральной комиссии связи США (FCC) <sup>и</sup> пригодным для применения <sup>в</sup> коммерческих помещениях. При использовании в жилых помещениях принять все необходимые меры для устранения наводимых помех.

**Канада -** Данное цифровое устройство класса B соответствует требованиям канадского стандарта ICES-003.

**Европа - ( Є** Данное цифровое устройство<br>соответствует требованиям В стандарта EN55022 в отношении радиопомех и требованиям стандарта EN55024 относительно использования <sup>в</sup> коммерческих <sup>и</sup> жилых помещениях.

**Япония** - Данное устройство класса В<br>соответствует требованиям стандарта в отношении помех, наводимых информационным технологическим<br>оборудованием, которые разработаны японским<br>техническим комитетом (Voluntary Control Council). При<br>его использовании вблизи радиоприемника или<br>телевизора могут возникать пом

**Австралия -** Настоящее электронное устройство соответствует требованиям по радиосвязи (электромагнитная совместимость), установленным стандартом AS/NZS CISPR22:2002.

**Корея -** Данное электромагнитное устройство (класс B) предназначено для использования, <sup>в</sup> основном, <sup>в</sup> домашних условиях, но может использоваться везде.

**Безопасность**<br>Соответствует требованиям EN 60950-1 (IEC 60950-1) "Безопасность информационного технологического<br>оборудования".

#### **Модификации изделия**

Это изделие следует устанавливать и эксплуатировать<br>в строгом соответствии с инструкциями, приведенными<br>в прилагающейся документации. В его составе<br>отсутствуют компоненты, обслуживаемые<br>пользователем. Польгика внесения из сертификаты и одобрения.

#### **Ответственность**

Настоящий документ подготовлен в соответствии со<br>всеми необходимыми требованиями. При обнаружении<br>каких-либо неточностей или пропусков обращайтесь в<br>ближайшее представительство компании Axis.<br>Компания Axis Communications ответственности за какие-либо технические и<br>типографические ошибки и имеет право<br>модифицировать изделие и вносить изменения в документацию без предварительного уведомления.<br>Компания Axis Communications AB не дает каких-либо гарантий в отношении приведенного в настоящем документе материала, включая, <sup>в</sup> частности, товарное состояние <sup>и</sup> пригодность изделия для конкретного способа применения. Компания Axis Communications AB не несет ответственности за случайный или косвенный ущерб, связанный <sup>с</sup> использованием настоящего документа.

#### **RoHS**

Данное изделие соответствует требованиям европейской (2002/95/EC) и китайской (ACPEIP) директивы RoHS.

#### **Директива WEEE**

Европейский Союз (ЕС) принял директиву 2002/96/EC в отношении утилизации электрического и электронного оборудования<br>(WEEE). Эта директива применяется в

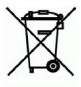

странах, входящих в состав Европейского Петранах, входящих в состав Европейского Петрана).<br>Союза, Маркировка WEEE на данном изделии (справа). и сопутствующей документации означает, что его<br>нельзя утилизировать вместе с бытовыми отходами.<br>Для зашиты окружающей среды и здоровья людей изделие утилизируется согласно утвержденным инструкциям по безопасной утилизации. Для получения дополнительной информации о способах правильной утилизации этого изделия обратитесь к поставщику<br>оборудования или в местные органы, отвечающие за утилизацию отходов. Эксплуатирующим компаниям следует обращаться за информацией о правилах<br>утилизации к поставщику оборудования. Это изделие запрещается смешивать с другими коммерческими отходами.

**Техническая поддержка** местному дистрибьютору продукции Axis. Если для<br>ответа на вопросы потребуется время, дистрибьютор<br>направит полученные запросы по соответствующим каналам. При наличии доступа к сети Интернет можно:<br>• скачать новые версии документации и

- программно-аппаратного обеспечения;
- найти ответы на распространенные вопросы (раздел FAQ), воспользоваться функцией поиска по названию изделия, категории или ключевым словам;
- направить запрос в службу технической поддержки компании Axis в вашей стране

# **Меры безопасности**

Перед установкой этого изделия внимательно прочтите настоящее руководство по установке. Сохраните руководство для использования в будущем.

# **ВНИМАНИЕ!**

- Во избежание повреждения изделия при транспортировке используйте фирменную упаковку Axis или аналогичную ей.
- Не подвергайте изделие Axis воздействию вибрации, ударов или высокого давления и не устанавливайте продукт на плохо закрепленные кронштейны, неустойчивые или вибрирующие поверхности или стены, поскольку это может привести к повреждению продукта.
- При установке изделия Axis используйте только ручной инструмент; применение электрических инструментов или избыточной силы может привести к повреждению устройства.
- Не используйте химические вещества, каустические реагенты или аэрозольные очистители. Для чистки изделия применяйте влажную ткань.
- Используйте только принадлежности и запчасти, поставляемые или рекомендуемые компанией Axis.
- Не пытайтесь самостоятельно ремонтировать устройство, по всем вопросам технического обслуживания обращайтесь в компанию Axis или к дистрибьютору продукции Axis.

# **ВАЖНО!**

• Это изделие Axis следует использовать в строгом соответствии с местным законодательством.

## **Замена батареи**

Для питания внутренних часов в этом изделии Axis используется литиевая батарея CR2032 3,0 В. В обычных условиях срок эксплуатации батареи составляет не менее 5 лет. При разрядке батареи работа часов RTC нарушается: они перезапускаются при каждом включении камеры. Когда потребуется замена батареи, в журнале появится соответствующее сообщение. Не заменяйте батарею без необходимости!

Если требуется замена батареи, обратитесь за помощью на веб-сайт www.axis.com/techsup.

- При неправильной замене батареи возникает опасность взрыва.
- Замена должна производиться только на такую же или эквивалентную батарею, рекомендуемую изготовителем.
- Утилизацию использованных батарей следует производить в соответствии с инструкциями изготовителя.

# **Блейд-видеокодер AXIS Q7414 Руководство по установке**

Настоящее руководство содержит инструкции по установке и подключению видеокодера Блейд-видеокодер AXIS Q7414 к сети. Другие аспекты изделия представлены в руководстве пользователя, которое записано на компакт-диск, входящий в комплект поставки. Данное руководство можно также скачать с сайта www.axis.com/techsup

#### **Важно!**

• Чтобы установить стойку для видеосерверов Стойка для видеосервера AXIS 291 1U или стойку Стойка AXIS Q7900, см. руководство по установке соответствующей стойки

# **Этапы установки**

- 1. Проверка комплектности поставки в соответствии со списком (см. ниже).
- 2. Обзор оборудования. См. [стр](#page-5-0). 6.
- 3. Установка оборудования. См. [стр](#page-5-1). 6.
- 4. Присвоение IP-адреса. См. [стр](#page-6-0). 7.
- 5. Установка пароля. См. стр[. 10](#page-9-0).

# **Содержимое упаковки**

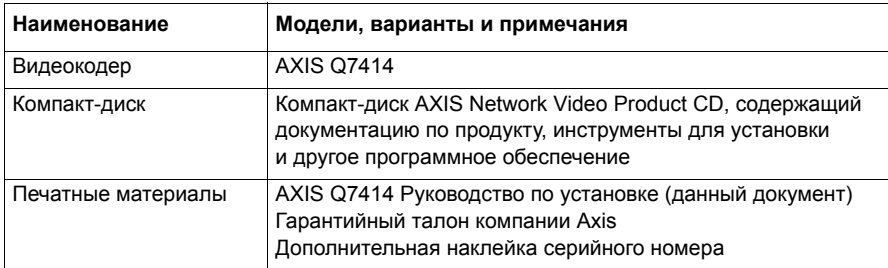

Обратитесь к вашему дилеру, если что-либо отсутствует или повреждено.

# <span id="page-5-0"></span>**Обзор оборудования**

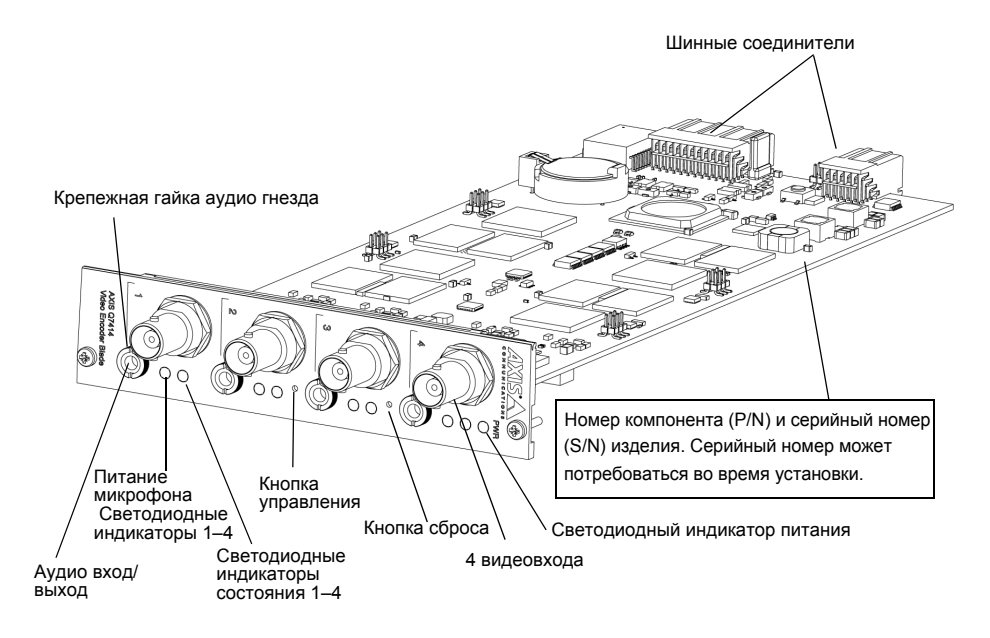

### **Размеры**

30 x 129 x 255 мм без разъемов.

# <span id="page-5-1"></span>**Установка оборудования**

Блейд-видеокодер AXIS Q7414 предназначен для установки в следующие стойки для видеокодеров.

- Стойка для видеосервера AXIS 291 1U
- Стойка AXIS Q7900

Следуйте инструкциям «Руководства по установке», входящего в комплект стоек, чтобы установить AXIS Q7414. Руководства по установке для стоек AXIS 291 1U и AXIS Q7900 содержатся также на компакт-диске AXIS Network Video Product CD, входящем в комплект видеокодера AXIS Q7414 и на веб-сайте www.axis.com

# <span id="page-6-0"></span>**Присвоение IP-адреса**

В большинстве современных сетей используется DHCP-сервер, который автоматически присваивает IP-адреса подключенным устройствам. Если в сети нет DHCP-сервера, видеокодеры устанавливаются по очереди, и AXIS Q7414 будет использовать IP-адрес 192.168.0.90 по умолчанию для канала 1, 192.168.0.91 – для канала 2, 192.168.0.92 – для канала 3, и 192.168.0.93 – для канала 4.

Чтобы присвоить видеокодеру статический IP-адрес, в системе Windows рекомендуется использовать либо служебную программу **AXIS IP Utility**, либо **AXIS Camera Management**. Выбирайте способ в зависимости от числа устанавливаемых устройств.

Оба указанных программных приложения бесплатные и доступны на компактдиске Axis Network Video Product, который входит в комплект поставки данного устройства. Их можно также загрузить с веб-сайта www.axis.com.

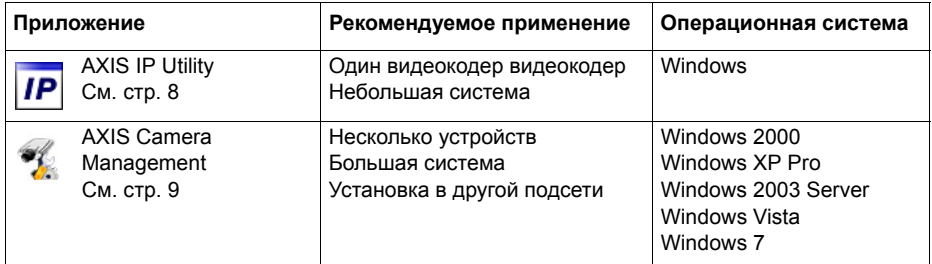

#### **Примечания.**

- Если автоматического присвоения IP-адреса видеокодеру не произошло, проверьте наличие брандмауэра, который может блокировать работу в сети.
- Другие методы, с помощью которых AXIS Q7414 может получить IP-адрес (например, в других операционных системах), приводятся на стр[. 13](#page-12-0).

# <span id="page-7-0"></span>**AXIS IP Utility**

Приложение AXIS IP Utility автоматически находит и выводит на экран устройства Axis в сети. Это программное приложение можно также использовать для присвоения видеокодеру статического IP-адреса вручную.

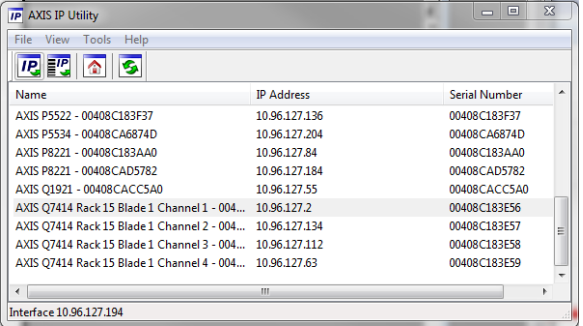

Помните, что компьютеры, на которых установлена программа AXIS IP Utility, должны находиться в одном сегменте сети (физической подсети) с видеокодером AXIS Q7414.

#### **Автоматический поиск устройств**

- 1. Проверьте подключение видеокодера AXIS Q7414 к сети. Питание должно быть включено.
- 2. Запустите приложение AXIS IP Utility.
- 3. Когда видеокодер AXIS Q7414 появится в окне, дважды щелкните соответствующий значок, чтобы открыть его домашнюю страницу для ввода видео. Видеокодер AXIS Q7414 появится в окне с одним входом для каждого из его четырех видео вводов.
- 4. На стр. стр[. 10](#page-9-0) представлены инструкции по установке пароля.

#### **Настройка IP-адреса вручную (дополнительно)**

- 1. Найдите свободный IP-адрес в том сегменте сети, к которому подключен компьютер.
- 2. Выберите один видеокодер AXIS Q7414 из списка.
- 3. Нажмите кнопку **Assign new IP address to selected device** (Присвоить новый IP-адрес выбранному устройству) и введите IP-адрес.
- 4. Нажмите кнопку **Assign** (Присвоить) и следуйте инструкциям.
- 5. Нажмите кнопку **Home Page** (Домашняя страница), чтобы открыть домашнюю страницу видеокодера видеокодер.
- 6. Инструкции по установке пароля см. на стр. стр[. 10](#page-9-0).

# <span id="page-8-0"></span>**Приложение AXIS Camera Management – для нескольких продуктов или большой системы**

Программа AXIS Camera Management может автоматически обнаруживать несколько устройств Axis, показывать состояние подключения, управлять обновлениями программного обеспечения (прошивки) и назначать IP-адреса.

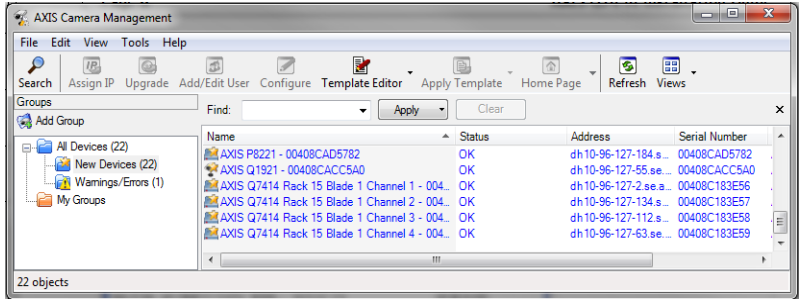

#### **Автоматический поиск устройств**

- 1. Проверьте подключение видеокодера AXIS Q7414 к сети. Питание должно быть включено.
- 2. Запустите приложение AXIS Camera Management.
- 3. Когда видеокодер AXIS Q7414 появится в окне, щелкните ссылку правой кнопкой мыши и выберите вариант **Live View Home Page** (Домашняя страница Live View). Видеокодер AXIS Q7414 появится в окне с одним входом для каждого из его четырех видео вводов.

См. инструкции по установке пароля на стр. стр[. 10.](#page-9-0)

#### **Присвоение IP-адреса только одному устройству**

1. Выберите канал в окне AXIS Camera Management и нажмите кнопку **Assign IP** (Присвоить IP-

адрес). **IP** 

- 2. Нажмите кнопку **Assign the following IP address** (Присвоить следующий IP-адрес) и введите IPадрес, маску подсети и маршрутизатор по умолчанию, которые видеокодер будет использовать.
- 3. Щелкните кнопку **OK**.

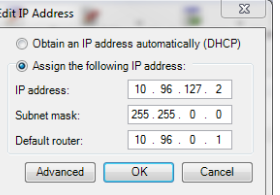

#### Присвоение IP-адреса нескольким устройствам

Приложение AXIS Camera Management ускоряет процесс присвоения IP-адресов нескольким устройствам, предлагая IP-адреса из указанного диапазона.

1. Выберите устройства или каналы видеокодера, которые вы хотите настроить (можно выбрать разные модели), и нажмите кнопку Assign IP (Присвоить IP-адрес). <sup>12</sup>

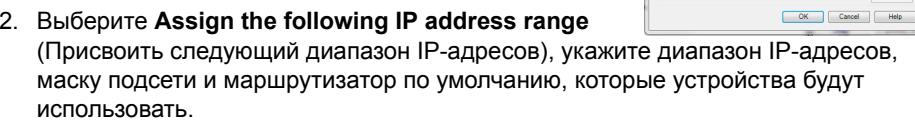

3. Щелкните кнопку ОК.

# <span id="page-9-0"></span>**• Установка пароля**

Для доступа к видеокодеру следует установить пароль администратора по умолчанию root. Это можно сделать в диалоговом окне Configure Root Password (Установка пароля администратора). Это окно открывается при первом доступе к видеокодеру AXIS Q7414.

Для защиты от отслеживания ввода пароля администратора по сети можно использовать кодированное соединение HTTPS, для которого требуется наличие сертификата HTTPS.

Примечание. HTTPS (Hypertext Transfer Protocol over Secure Socket Laver) это протокол, который используется для шифрования трафика между веббраузерами и серверами. Сертификатом HTTPS контролируется шифрованный обмен информацией.

Чтобы установить пароль через обычное соединение HTTP, введите его непосредственно в первое диалоговое окно, представленное ниже.

Чтобы задать пароль через кодированное соединение HTTPS, выполните указанные ниже действия.

- 1. Нажмите кнопку Create self-signed certificate (Создать самозаверяющий сертификат).
- 2. Введите требуемую информацию и нажмите кнопку ОК. Сертификат будет создан, и можно безопасно установить новый пароль. Весь трафик от видеокодера AXIS Q7414 и к нему будет теперь зашифрован.

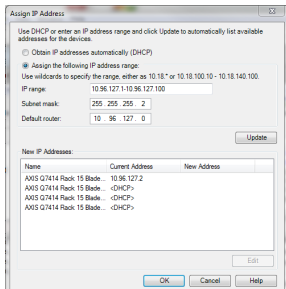

3. Введите пароль и повторите его для подтверждения. Нажмите кнопку **ОК**. Пароль установлен.

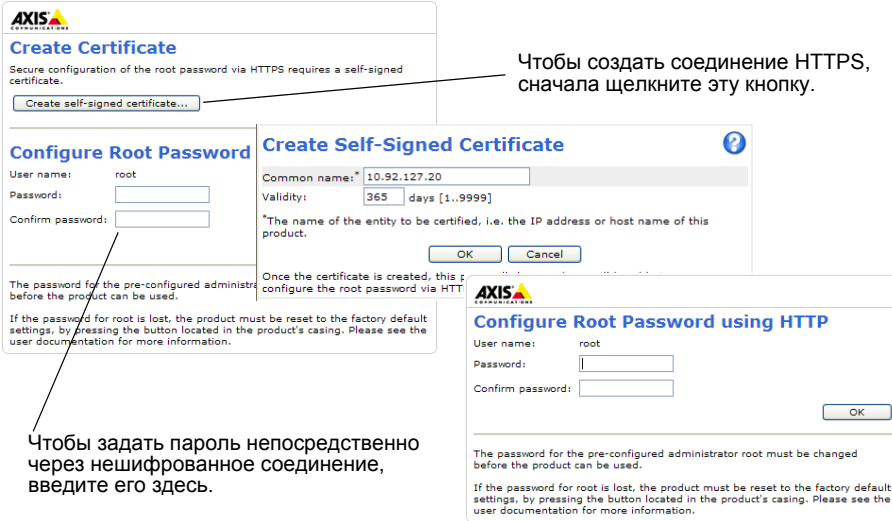

- 4. Чтобы войти в систему, введите имя пользователя «root» в диалоговом окне. Примечание. Имя пользователя администратора по умолчанию root удалить нельзя.
- 5. Введите пароль (см. выше) и нажмите кнопку **ОК**. Если пароль потерян, восстановите заводские настройки камеры AXIS Q7414 См. стр[. 19.](#page-18-0)

# **Доступ к видеопотоку**

Страница Live View (Просмотр в реальном времени) видеокодера открывается со ссылкой на меню Setup (Настройка), в котором можно настроить параметры видеокодера.

При необходимости нажмите кнопку **Yes** (Да), чтобы установить приложение AMC (AXIS Media Control), которое позволяет просматривать видеопоток через браузер Internet Explorer. Для этого необходимы права администратора на компьютере.

В случае необходимости щелкните ссылку, чтобы установить недостающие декодеры.

#### **Примечание.**

Чтобы установить приложение AMC в ОС Windows 7 или Windows Vista, необходимо запустить Internet Explorer с учетной записью администратора. Щелкните значок Internet Explorer правой кнопкой мыши и выберите команду Run as administrator (Запустить как администратор).

> Setup (Настройка) – содержит инструменты для настройки видеокодера.

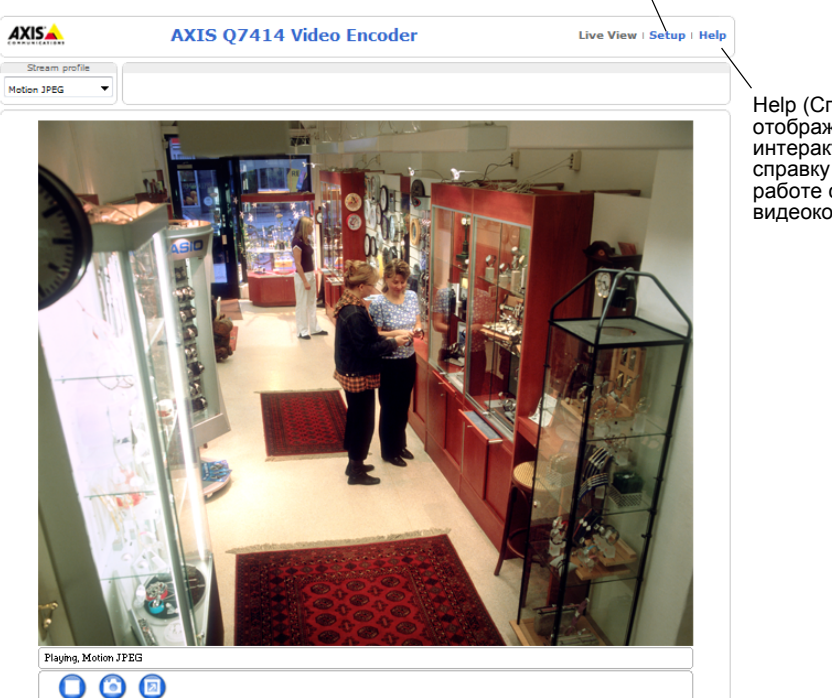

Help (Справка) – отображает интерактивную справку по<br>работе с видеокодером.

# <span id="page-12-0"></span>**Другие способы настройки IP-адреса**

В таблице ниже описаны другие способы установки и получения IP-адреса. Все эти способы по умолчанию разрешены, но каждый из них можно отключить.

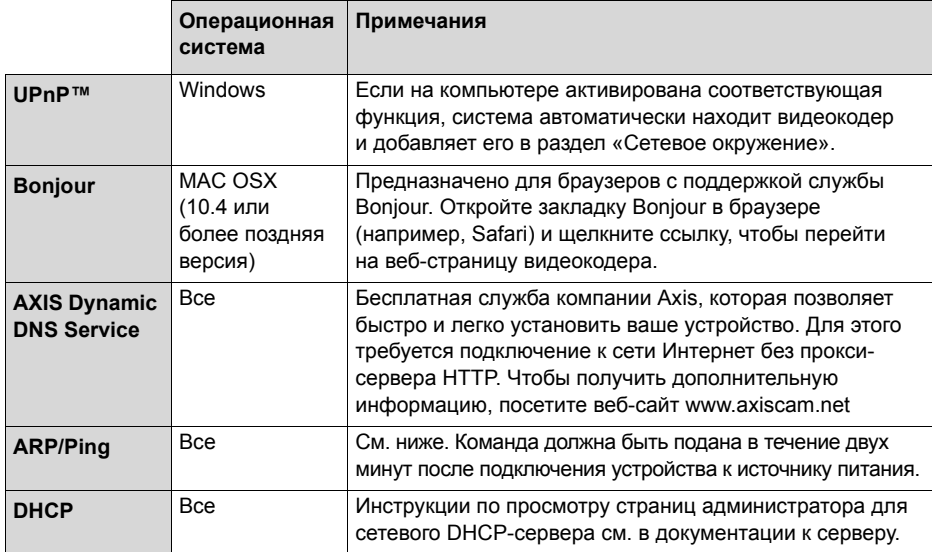

# Настройка IP-адреса с помощью команды ARP/Ping

- 1. Получите 4 IP-адреса в том же сегменте сети, к которому подключен ваш компьютер.
- 2. Найдите 4 серийных номера (S/N) на этикетке видеокодера AXIS Q7414.
- 3. Откройте командную строку на компьютере и введите указанные ниже команды.

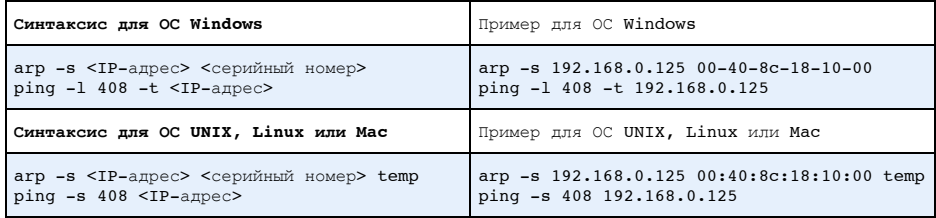

- 4. Проверьте, подключен ли сетевой кабель к устройству AXIS Q7414, затем включите или перезапустите устройство, отключив и снова подключив питание.
- 5. Закройте командную строку, когда появится надпись «Reply from 192.168.0.125...» или подобная ей.
- 6. Повторите шаги 3, 4 и 5 для остальных видео вводов.
- 7. В адресной строке браузера введите http://<IP-адрес> и нажмите клавишу Enter на клавиатуре.

#### Примечания.

- Чтобы открыть командную строку в Windows, в меню «Пуск» выберите команду «Выполнить...» и введите cmd. Нажмите кнопку «ОК».
- Чтобы использовать команду ARP в Windows 7 / Windows Vista, щелкните значок командной строки правой кнопкой мыши и выберите Run as administrator (Запустить как администратор).
- Чтобы воспользоваться командой ARP в системе Mac OS X, запустите программу Terminal (Терминал) в меню Application > Utilities (Утилиты программных приложений).

# **Разъемы устройства**

**Шинный соединитель -** Ниже указаны физические интерфейсы к стойке видеокодера, обеспечивающие питание, сеть, RS-485 и соединения ввода/вывода.

**Кнопка управления -** Данная кнопка служит для сброса настроек видеокодера и возвращения к заводским настройкам. См. стр[. 19.](#page-18-0)

**Кнопка сброса -** Данная кнопка отключает и повторно подключает питание видеокодера. См. стр[. 19](#page-18-0).

**Аудио вход/выход -** Гнездо 3,5 мм объединяет в себе ввод и вывод. Гнезда совместимы с запорными кольцами с резьбой M6 x 0,5.

- Вход: Сбалансированный или несбалансированный вход для моно микрофона или линейного сигнала.
- Выход: Аудио выход (линейный уровень) для подключения системы оповещения или активных динамиков со встроенным усилителем. Для аудио выхода необходимо использовать разъем стерео.

Для получения наилучшего качества звука при использовании длинных кабелей, применяйте сбалансированный микрофон и экранированные кабели. Для более надежного соединения рекомендуется использовать аудио разъемы с резьбой. В этом случае крепежную гайку необходимо снять с аудио гнезда. См. *[Обзор](#page-5-0) [оборудования](#page-5-0),* на стр. 6.

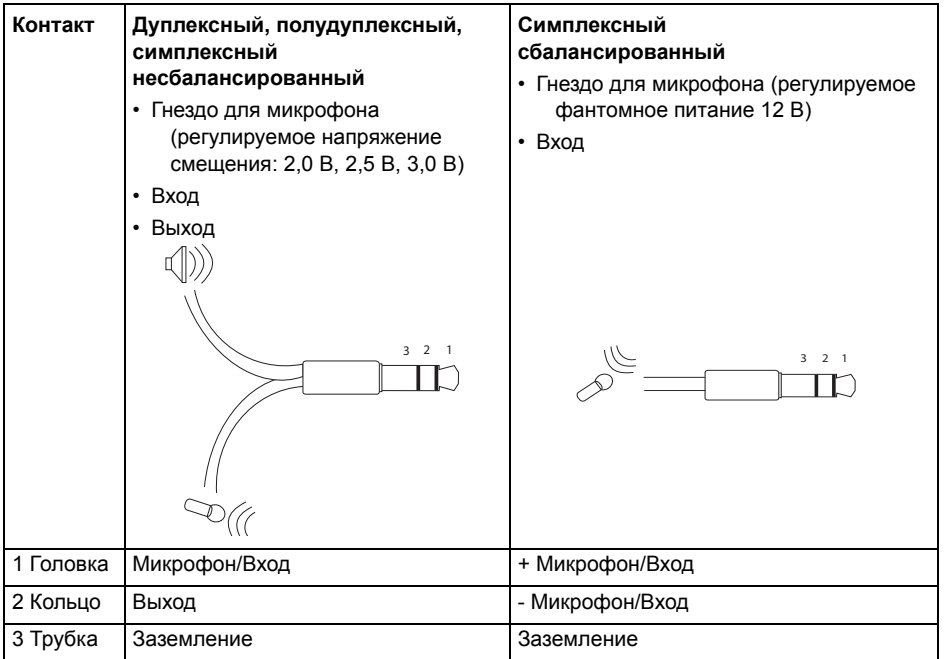

**Видео входы -** Видеокодер AXIS Q7414 поддерживает 4 видео источника. Каждый видео вход имеет на конце коаксиальный/BNC-коннектор. Для физических соединений используется коаксиальный видео кабель на 75 Ом, рекомендуемая максимальная длина которого составляет 250 метров.

#### **Примечание.**

У видеокодера AXIS Q7414 нет физических микропереключателей в корпусе DIP на контактах линий. Если устройство необходимо параллельно подсоединить к другому оборудованию, видео контакты на 75 Ом у каждого видеовхода могут быть включены/отключены на веб-страницах в меню Видео и аудио > Видео вход > Видео контакт.

## **Распределение контактов**

#### **Распределение контактов для разъема ввода/вывода Стойка для видеосервера AXIS 291 1U**

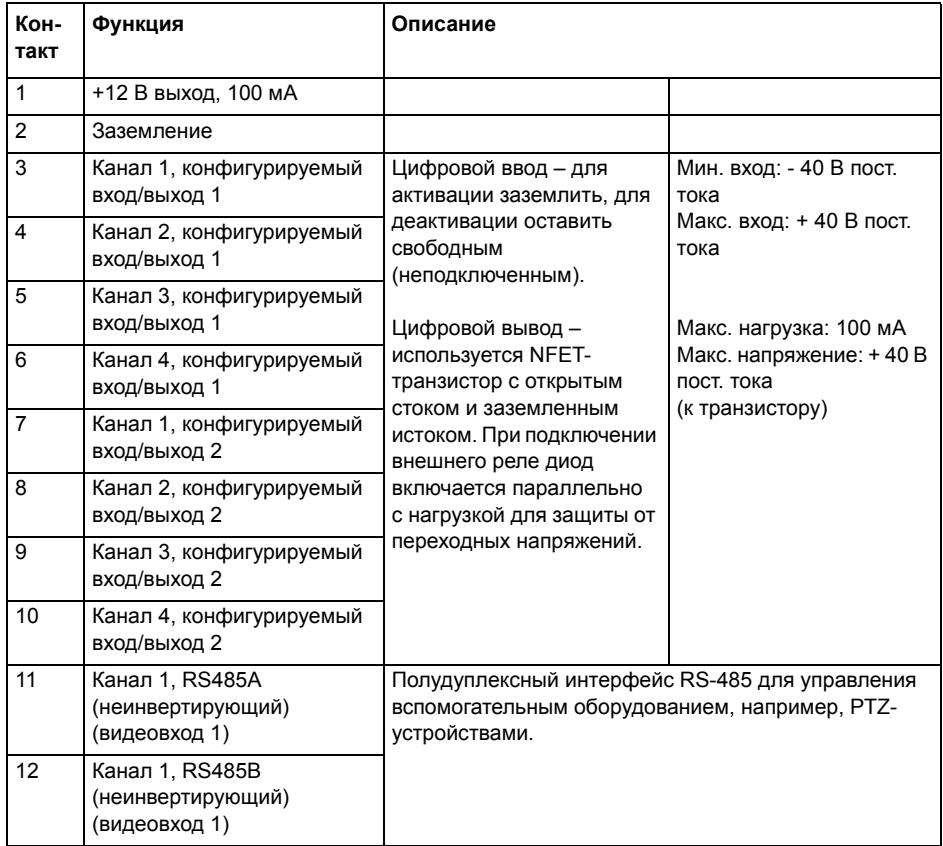

#### **Распределение контактов для разъема ввода/вывода видеокодера Стойка AXIS Q7900**

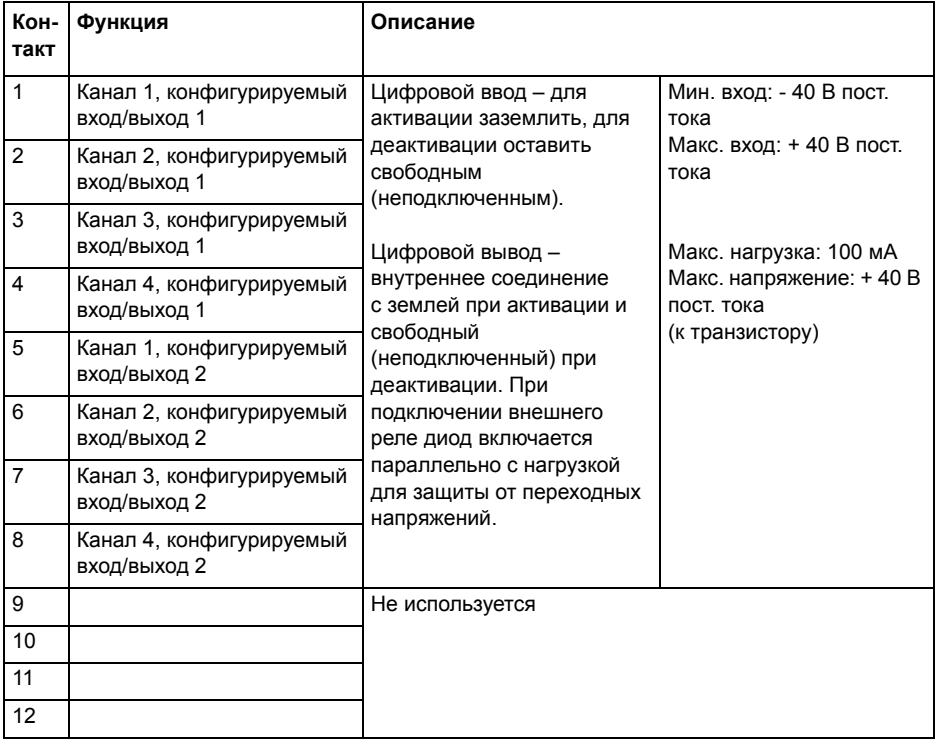

# **РУССКИЙ**

### **Распределение контактов для разъема RS-485 Стойка AXIS Q7900**

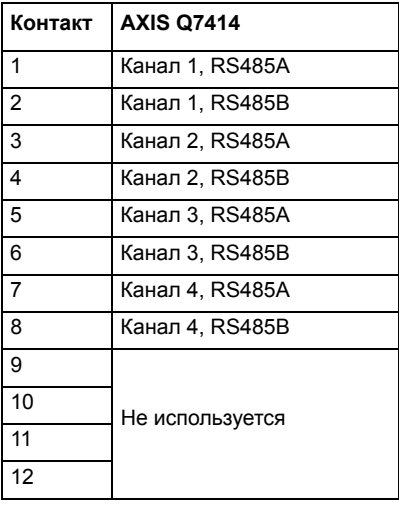

## **Светодиодные индикаторы**

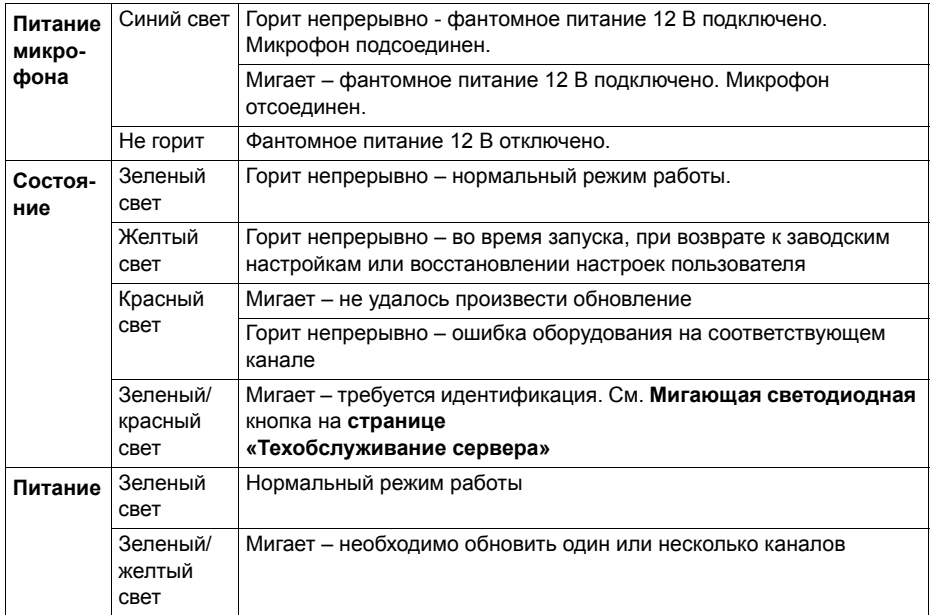

# <span id="page-18-0"></span>**Восстановление заводских настроек**

Данная процедура восстановит заводские настройки по умолчанию (в том числе IP-адрес) на всех 4-х каналах.

- 1. Нажмите кнопку сброса и кнопку управления.
- 2. Отпустите кнопку сброса, но удерживайте кнопку управления.
- 3. Продолжайте удерживать кнопку Control (Управление) в нажатом положении до тех пор, пока индикатор Power (Питание) не станет зеленым, а 4 индикатора Status (Состояние) не станут желтыми (это может занять до 15 секунд).
- 4. Отпустите кнопку Control (Управление). Когда индикаторы Status (Состояние) загорятся зеленым (что может занять до 1 минуты), это будет означать, что процесс завершен и настройки декодера сброшены.

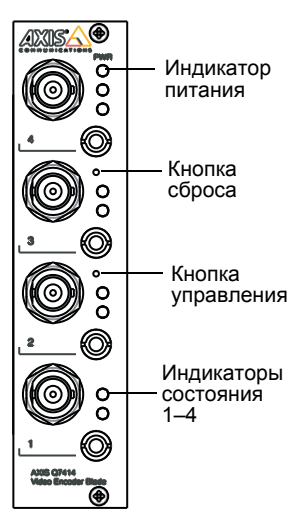

5. Повторно присвойте IP-адреса, используя один из способов, описанных выше.

Чтобы восстановить заводские настройки по умолчанию только на одном канале, воспользуйтесь кнопкой в соответствующем веб-интерфейсе устройства. Дополнительные сведения см. в интерактивной справке.

# **Доступ к AXIS Q7414 через Интернет**

После установки видеокодер AXIS Q7414 становится доступным в локальной сети (LAN). Чтобы получить доступ к видеокодеру видеокодер через сеть Интернет, необходимо настроить сетевые маршрутизаторы на прием входящего трафика, что обычно осуществляется через специальный порт.

- Порт HTTP (по умолчанию порт 80) для просмотра и конфигурации
- Порт RTSP (по умолчанию порт 554) для просмотра видеопотока H.264

Дополнительные инструкции см. в документации к маршрутизатору. Дополнительные сведения по этому и другим вопросам см. на сайте поддержки компании Axis www.axis.com/techsup.

# **Дополнительная информация**

Руководство пользователя доступно на сайте компании Axis www.axis.com, а также на компакт-диске Axis Network Video Product, который входит в комплект поставки.

#### **Совет.**

Заходите на страницу www.axis.com/techsup для получения обновлений программного обеспечения для вашего продукта. Текущую версию установленного программного обеспечения можно узнать здесь: Setup

Руководство по установке Версия 1.0 Блейд-видеокодер AXIS Q7414 Напечатано: апрель 2011 г. © 2011 г., Axis Communications AB Номер компонента: 42649